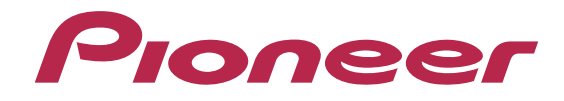

# **DJ CONTROLLER DDJ-SB**

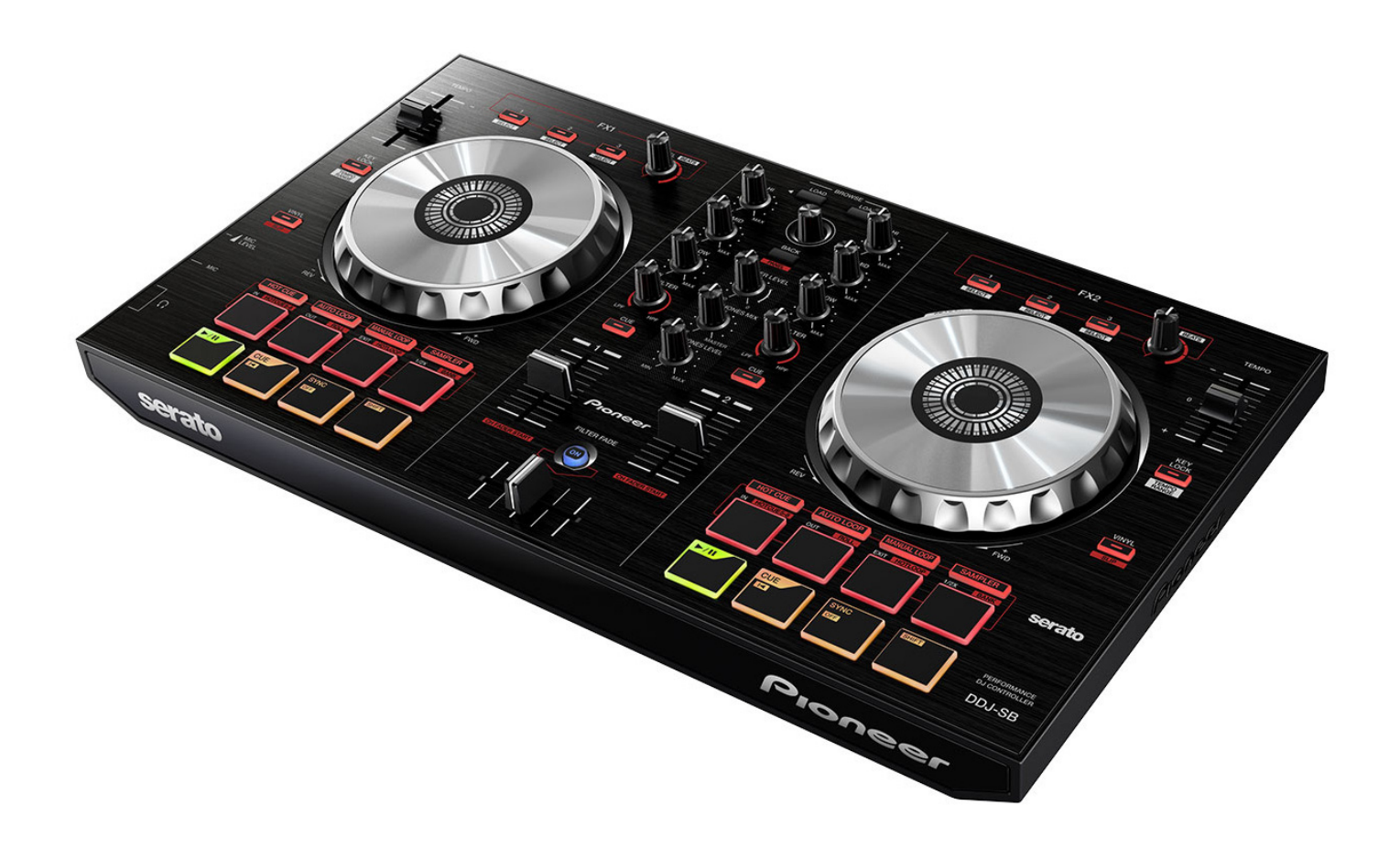

## **http://pioneerdj.com/support/**

The Pioneer DJ support site shown above offers FAQs, information on software and various other types of information and services to allow you to use your product in greater comfort.

## **"VIRTUAL DJ Pro Full"** Setup Guide

## **Before start** –Important-

Atomix Productions' DJ software, "VIRTUAL DJ Pro Full", can be controlled by DDJ-SB if you import the map files exclusively for use with this controller. How to import and install "VIRTUAL DJ Pro Full" is described in this Guide.

- Install the latest version of "VIRTUAL DI Pro Full" only after uninstalling all the VIRTUAL DJ software including VIRTUAL DJ LE by following the separate [Uninstall Guide]. Once it is installed, please launch the software and then close it again.
- ■Windows users need an exclusive ASIO driver. Please follow the [Operating Instructions] of DDJ-SB to install the ASIO driver software included with DDJ-SB in advance.
- To operate VIRTUAL DJ Pro Full using this unit's buttons, see the separate "DDJ-SB Hardware Diagram for VIRTUAL DJ Pro Full" (PDF file) table of supported functions.
- ■Internet connection is required to download the software. Be sure to log in with the computer administrator's account.

#### **[Note] Steps for launching and closing VIRTUAL DJ Pro Full:**

Before launching VIRTUAL DJ Pro Full, first be sure to connect DDJ-SB and your computer using a USB cable. Please wait until the unit is activated. Then, launch VIRTUAL DJ Pro Full. Ensure that VIRTUAL DJ Pro Full is closed before removing the USB cable from your computer.

#### **Disclaimer:**

Ī I

> Please note that Pioneer will accept no responsibility whatsoever for loss or damage to the customer's computer caused by the operations based on the information in this Guide. It is advised to use this information at

## **Importing the Plugins**

i k da ibilit da ibilit da ibilit da ibilit da ibilit da ibilit da ibilit da ibilit da ibilit da ibilit da ibi<br>Isabel da ibilit da ibilit da ibilit da ibilit da ibilit da ibilit da ibilit da ibilit da ibilit da ibilit da

Make sure VIRTUAL DJ Pro Full is not running by the time you install the mapping files.

#### 1. Access the bellow website of Atomix Productions.

*http://www.virtualdj.com/addons/16489/Pioneer\_DDJ-SB.html* Login the website using the user account which you created when you purchased VIRTUAL DJ Pro Full.

#### 2. Download the map file.

― Double-click on the Disc icon with the computer logo you use to save the file to your computer.

#### 3. Import the map file.

If the zip file is not automatically unzipped while it is downloaded on Mac OS X, please decompress the zip file after downloading it. When you execute the downloaded file, the Map file is automatically imported to VIRTUAL DJ Pro Full.

When "Installation successful" is displayed, click [OK].

#### 4. Launch VIRTUAL DJ Pro Full.

Connect the computer and DDJ-SB using a USB cable while the power of the unit is turned on. Then, launch VIRTUAL DJ Pro Full.

## **Audio Setup**

If you want to output the sound from Master and Headphone of DDJ-SB, sound configuration should be selected depending on your computer. ================================

#### **For Windows Users**

#### 1. Click [CONFIG] in the top right of the computer's screen.

================================

The [Settings] screen appears. Settings should be selected on the [Sound Setup] tab in the following order:

- [Inputs]: Select [NONE].
- [Sound card]: Select [ASIO DRIVER] and [Pioneer DDJ-SB].
- [Outputs]: Select [HEADPHONES] and [Master: Chan 1&2/Headphones: Chan 3&4].
- [Ultra-latency ASIO]: Tick it.

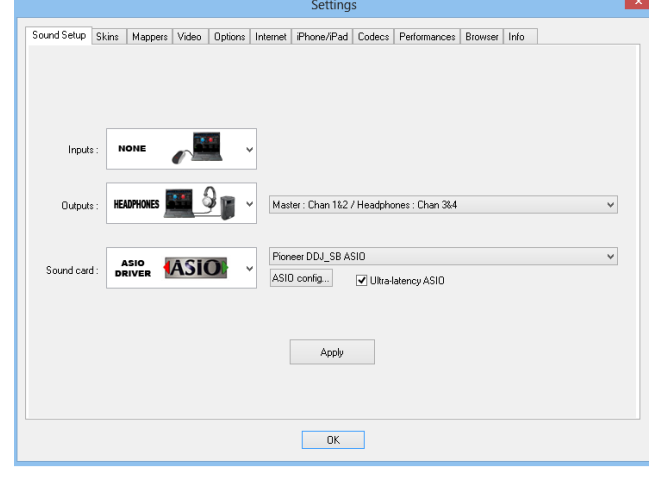

#### ================================ **For Mac OS X Users**

#### ================================ 1. Click [CONFIG] in the top left of the computer screen.

The [Settings] screen appears. Settings should be selected on the [Sound Setup] tab in the following order:

- [Inputs]: Select [NONE].
- [Sound card]: Select [4-OUT CARD] and [PIONEER DDJ-SB].
- [Outputs]: Select [HEADPHONES] and [Master: Chan 1&2/Headphones: Chan 3&4].

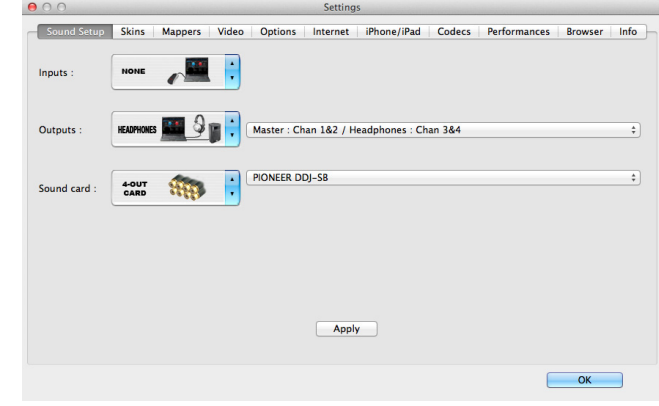

2. Click [Apply], then click [OK].

### **About trademarks and registered trademarks**

- ・Pioneer is a registered trademark of PIONEER CORPORATION.
- ・VIRTUAL DJ is a registered trademark of Atomix Productions. ・Windows® is a registered trademark or a trademark of Microsoft
- Corporation in the United States and/or other countries.
- ・Mac OS, Mackintosh and Finder are trademarks of Apple Inc., registered in the U.S. and other countries.

© 2014 PIONEER CORPORATION.

All rights reserved.

PIONEER CORPORATION

1-1, Shin-ogura, Saiwai-ku, Kawasaki-shi, Kanagawa 212-0031, Japan